# **How to Register as NUS Supplier?**

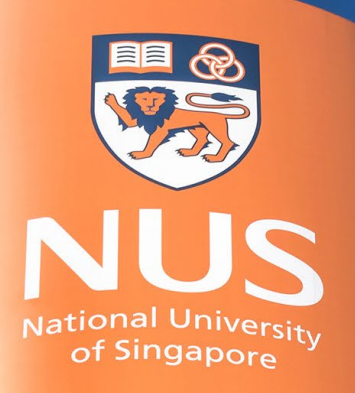

# National University of Singapore

© Copyright National University of Singapore. All Rights Reserved. © Copyright National University of Singapore. All Rights Reserved.

#### **Supplier Registration Process**

- All Suppliers must be registered with SAP Ariba, in order to view the business opportunities document and transacts with NUS.
- The Supplier Registration process follows the below steps:

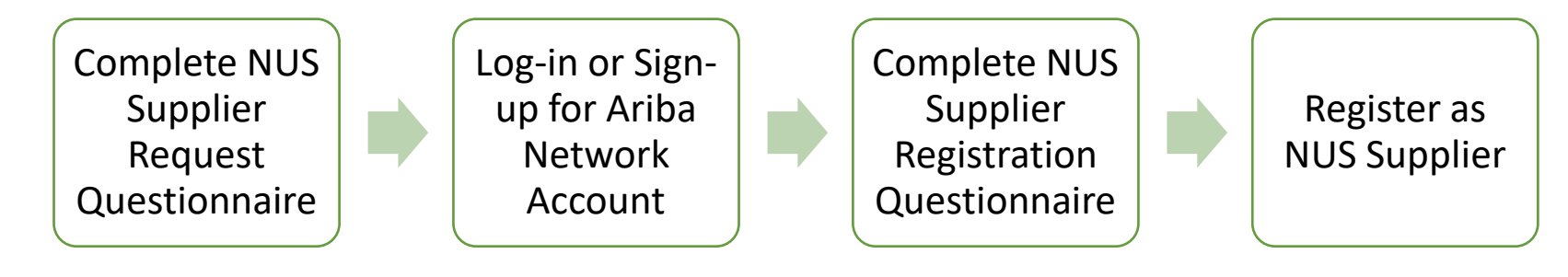

**Note: The current Supplier Registration Process is only applicable for Company / Organisation.** 

# **Supplier Request Questionnaire**

## **Supplier Request Navigation**

In order to register as NUS Supplier, Supplier is to visit the link below and complete the Request Form.

Link: <http://nus.sourcing-eu.ariba.com/ad/selfRegistration>

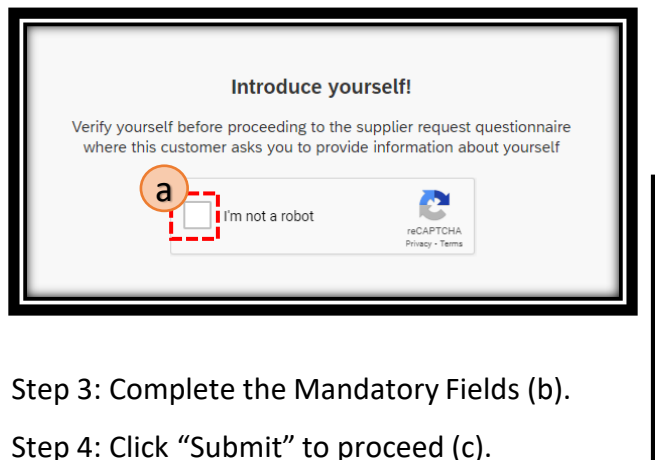

Upon the approval by NUS, an invitation email shall be sent to your registered email address.

Step 1: Click on the tick box for "I'm not a robot" (a). Step 2: Perform the reCAPTCHA verification. online Supplier Request, please visit the Frequently Asked Questions (FAQ) link or you may direct your inquiry with regards to this online registration to cpo@nus.edu.sg. In this Request Form, you may note that he numbering of the questions are not running in order or notice some missing questions. Please be advised that this is intentional as visibility conditions were placed. \* Fields marked with an asterisk are mandator ACRA Information (only applicable to Local Organisation 3 General Supplier Information b 3.1 Individual or Organisation \* 3 3.13 Address \*  $@$ Street<sup>+</sup> Line 2 Line 3 City \* Postal Code Country/Region 4 Primary Supplier Contact 4.1 First Name of Contact Person 4.2 Last Name of Contact Person \* 4.3 Email Address<sup>\*</sup> c

## **Supplier Request Fields (1/2)**

The below list down the fields required for the Supplier Request Questionnaire. Please refer to the table below for reference.

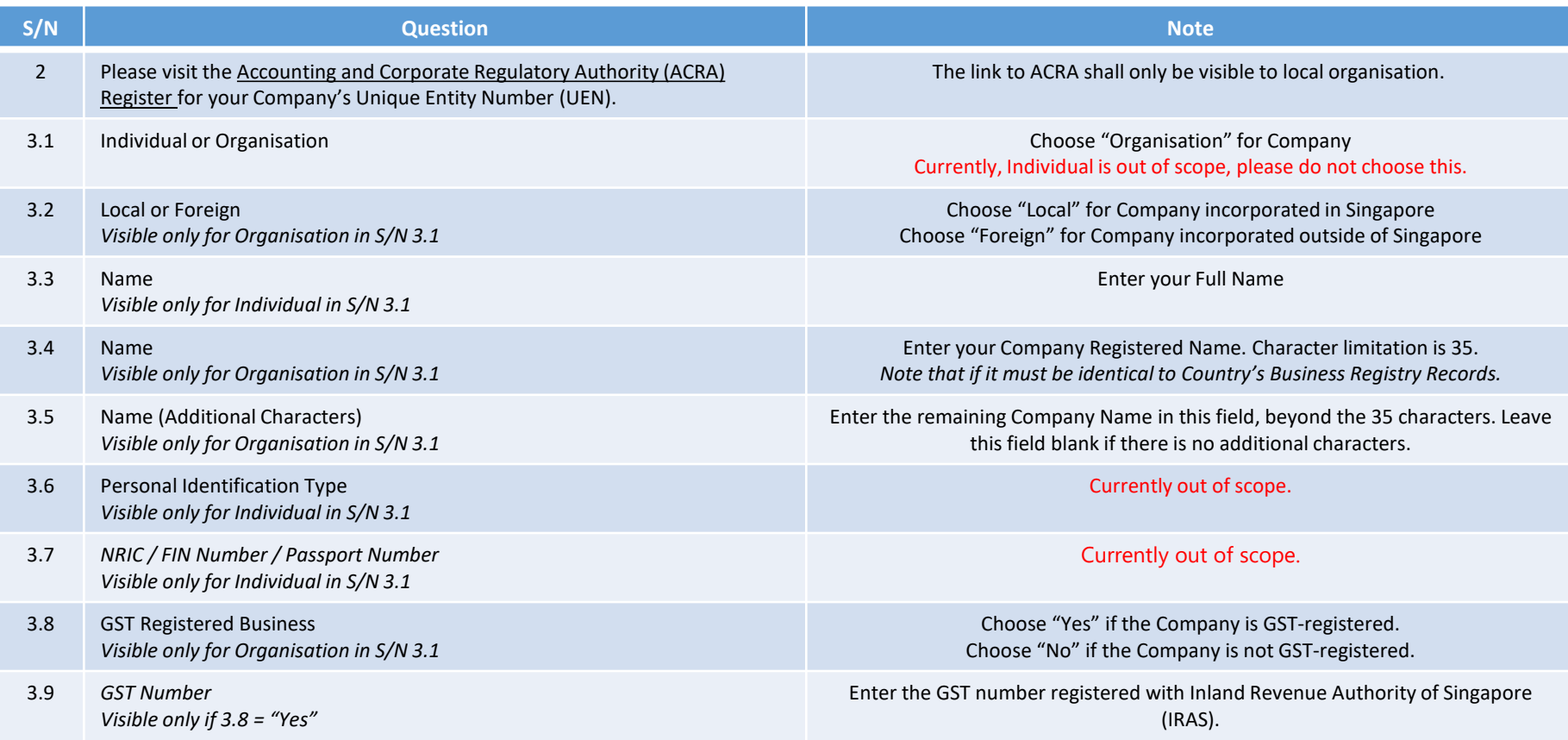

## **Supplier Request Fields (2/2)**

The below list down the fields required for the Supplier Request Questionnaire. Please refer to the table below for reference.

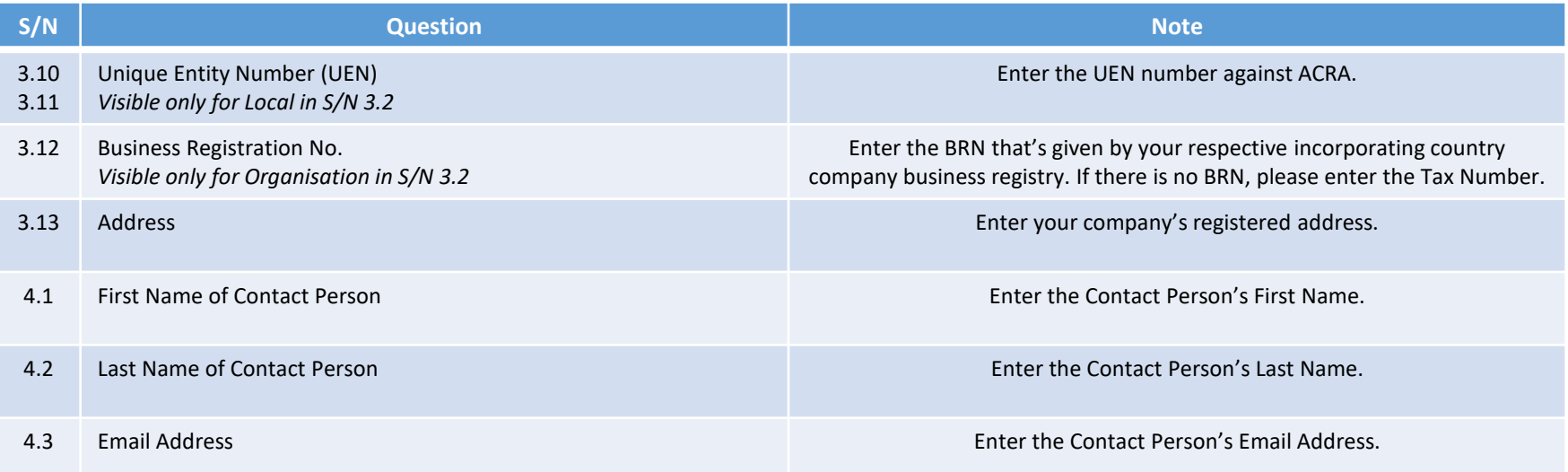

# **Ariba Network Account**

© Copyright National University of Singapore. All Rights Reserved.

## **Email Invitation for Registration**

An invitation email shall be sent to the registered email address, upon the approval by NUS.

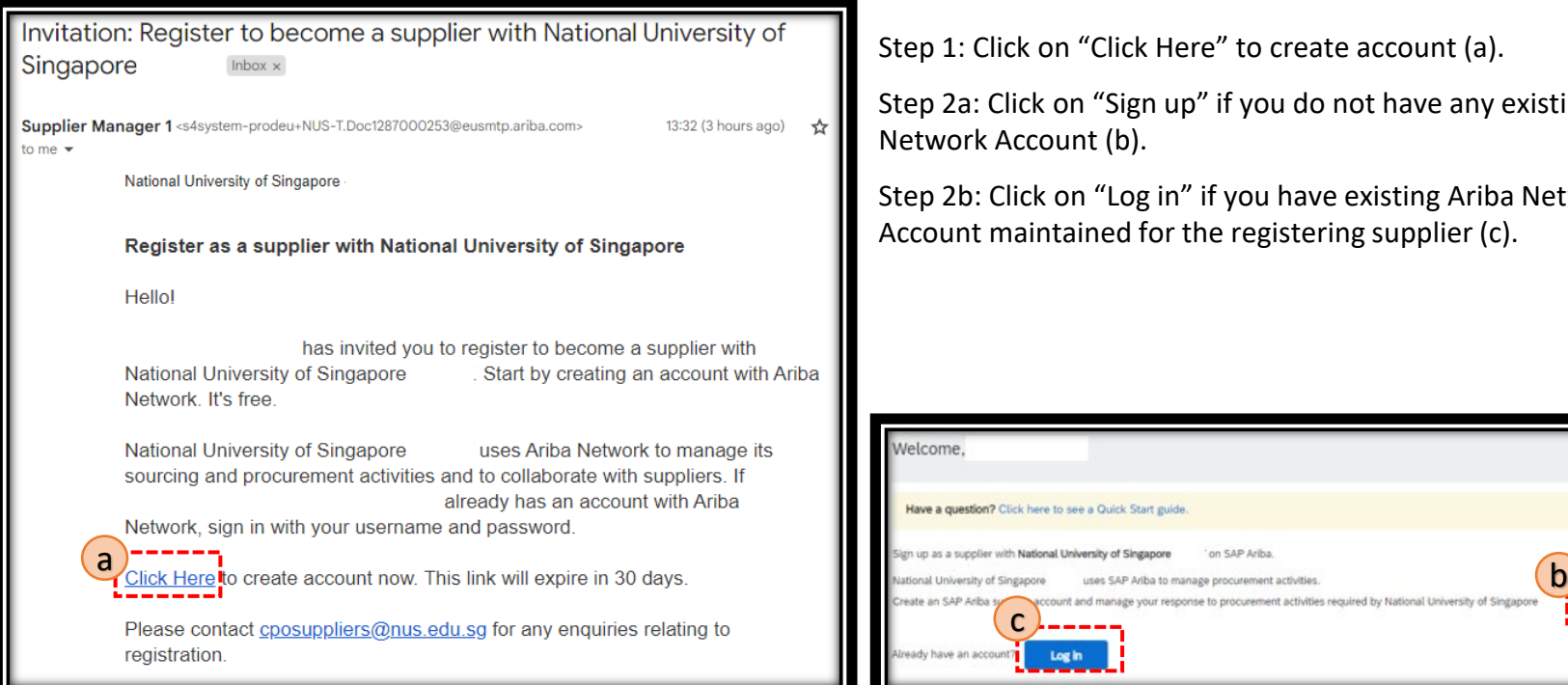

Step 1: Click on "Click Here" to create account (a).

Step 2a: Click on "Sign up" if you do not have any existing Ariba Network Account (b).

Step 2b: Click on "Log in" if you have existing Ariba Network Account maintained for the registering supplier (c).

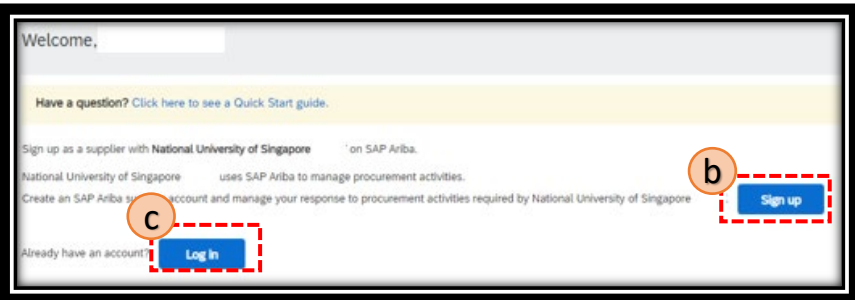

## **Ariba Network Account Creation (1/3)**

If you do not have an existing account, complete the required field to create a new Ariba Network Account. Note: Standard Account is free and sufficient to handle the business transactions with NUS.

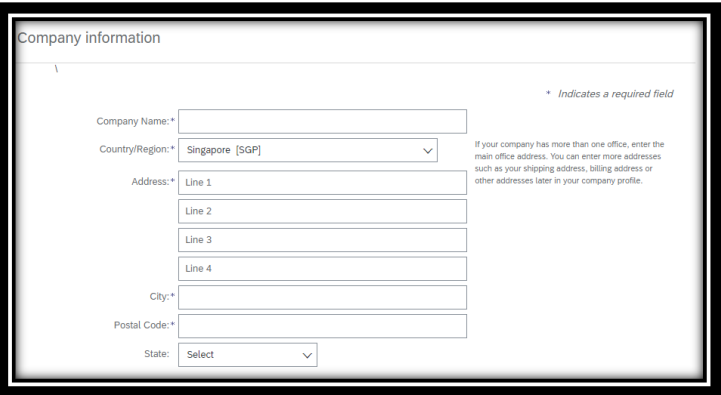

#### **User Account Information**

The name and email addresses shall be pre-populated from the Supplier Request Questionnaire.

Username is required to be created and it has to be in email format, but not necessary a working/valid email address. It is recommended for Supplier to create a group username such as [sales@companydomain,](mailto:sales@companydomain.com) instead of tying it to individual personnel.

#### **Company Information**

Most of the information shall be pre-populated, extracted from the Supplier Request Questionnaire.

Do verify the data and ensure the information is accurate and true before proceeding.

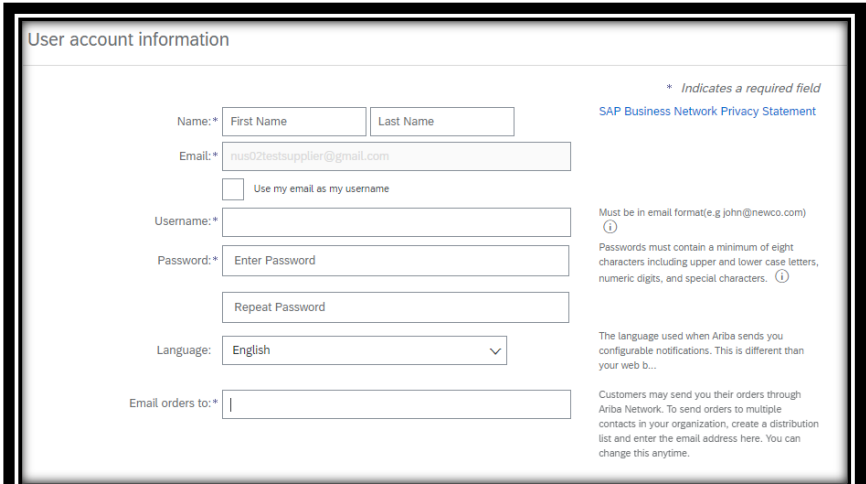

#### **Ariba Network Account Creation (2/3)**

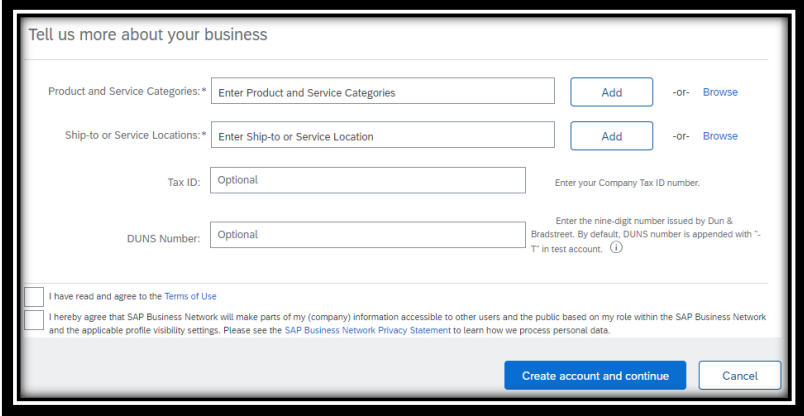

#### **Prompt Message 1**

If the username's domain does not match the company's email domain, the prompt on the right shall appear. Click "Yes" to proceed and "No" to continue editing.

#### **Tell us more about your business**

Enter the appropriate Product and Service Categories. Click on "Browse" to search for the relevant categories.

Enter the Ship-to or Service Locations.

Review the Terms of Use and SAP Privacy Statement and indicate acknowledgement by checking the boxes.

Click "Create Account and Continue" to proceed.

**Note: Each Supplier entity must not have duplicated accounts in Ariba when transacting with NUS.** 

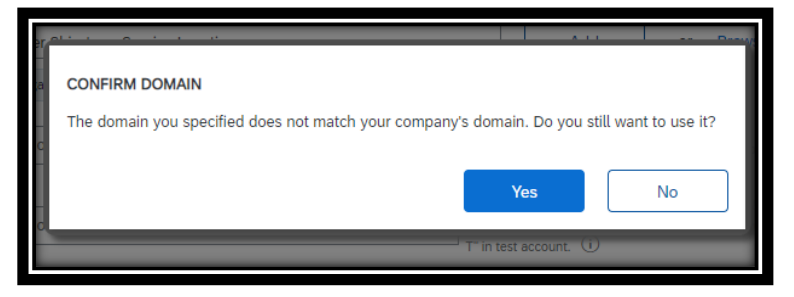

#### **Ariba Network Account Creation (3/3)**

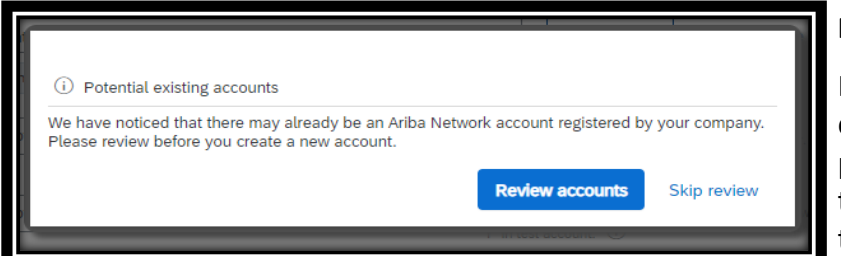

#### **Approval Email**

Once you have created the Ariba Network Account, there shall be an approval email sent to the registered email address with the ANID and user name.

#### **Prompt Message 2**

In any events whereby multiple Ariba Network Accounts are created using the same company name, you shall sight the prompt message on the left. Click "Review accounts" to contact the administrator of the respective account and "Skip Review" to proceed.

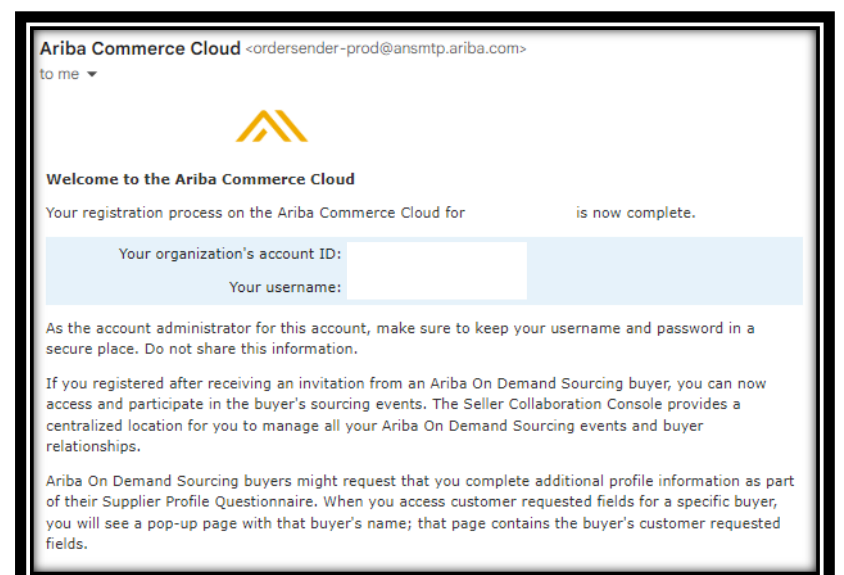

# **NUS Registration Questionnaire**

## **NUS Registration Questionnaire (1/7)**

Once the Ariba Network Account is created, you shall be prompt to NUS registration questionnaire.

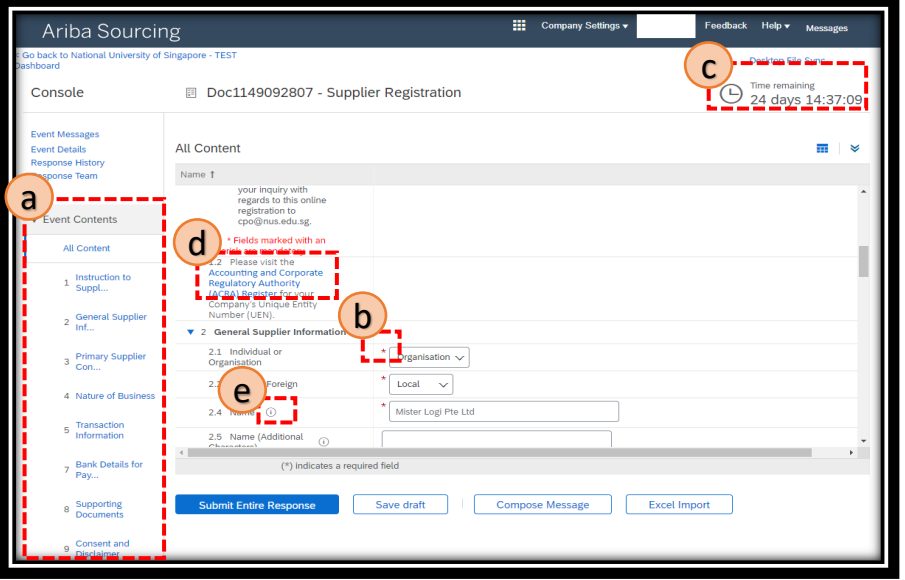

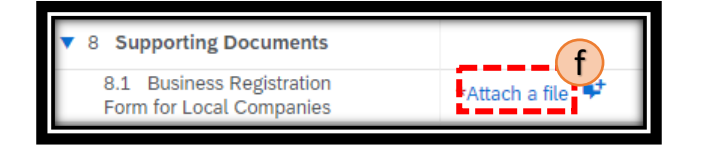

All suppliers must complete the NUS Supplier Registration Questionnaire.

- a) Registration Questionnaire Contents;
- b) Fill in mandatory fields (marked by red asterisk);
- c) Countdown that reflects the validity of this Questionnaire;
- d) Clickable link to ACRA's website to ease the search for UEN; and
- e) Help tip that contains information to advise how fields should be enter;
- f) Attach files, (i.e. supporting documents such as Business Registration Certificate), where required.

#### **NUS Registration Questionnaire (2/7)**

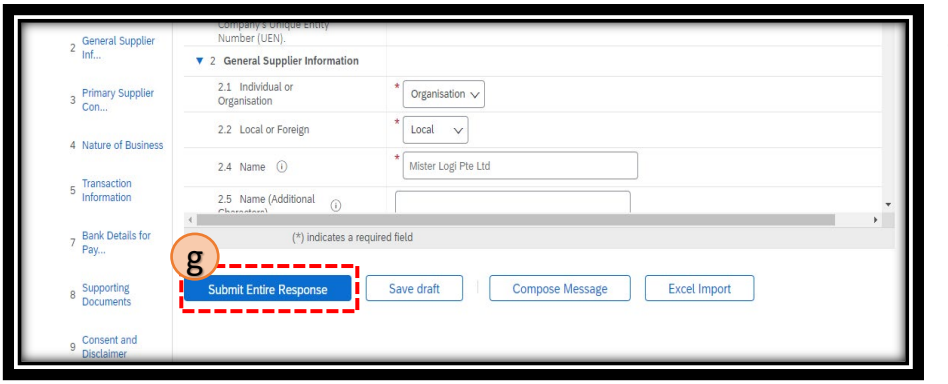

- g) Once all the data is complete, Click "Submit Entire Response" to submit.
- h) Click "OK" to submit the response.
- i) Message appears that response has been submitted. Status will turn to "Pending Approval".

Please refer to Slides – NUS Registration Questionnaire 5/7 to 7/7 for the list of Registration Questions.

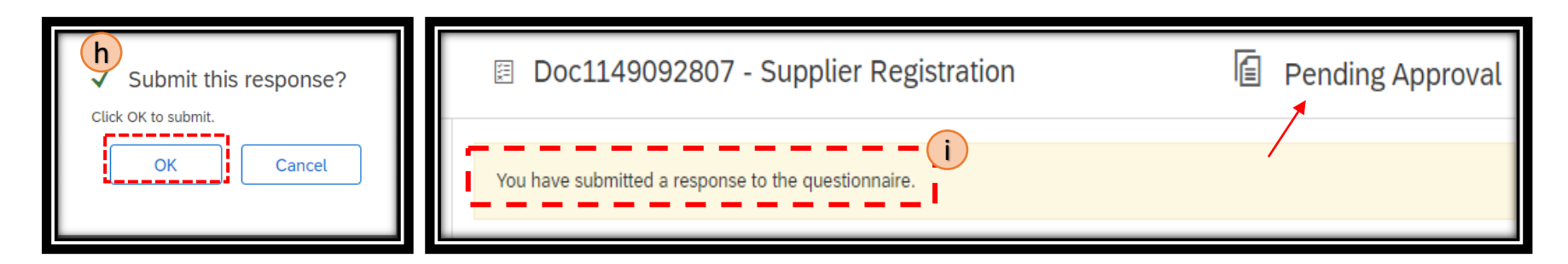

## **NUS Registration Questionnaire (3/7)**

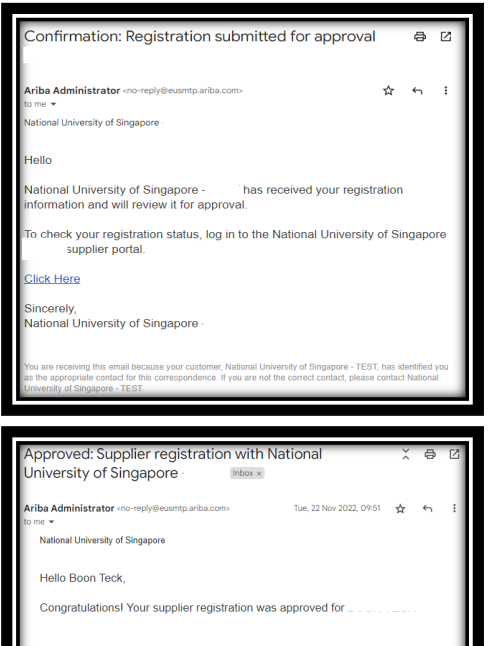

Log in to the supplier portal to see if you need to complete any tasks or qualifications before you can start doing business with National University of Singapore

#### **Click Here**

Sincerely National University of Singapore

#### **Email – Registration Submitted**

Once the registration questionnaire is successfully submitted, a confirmation email will be sent to your registered email address.

#### **Email – Registration Approved**

Once the registration questionnaire is successfully approved by NUS, a congratulatory email will be sent to your registered email address.

## **NUS Registration Questionnaire (4/7)**

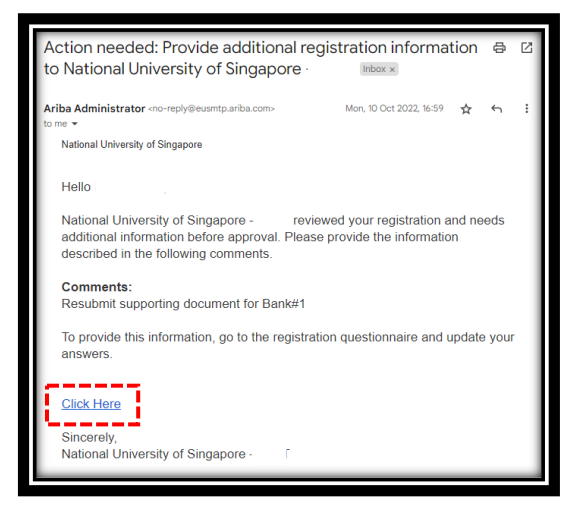

#### **Email – Request Additional Information**

Should additional information or amendment be required, you shall receive an email that is sent to your registered email address. Do refer to the Comments portion whereby it will indicate the instructions from NUS.

Click on "Click Here" to be routed to the Registration Questionnaire (Note: Ariba Network sign in may be prompted). Please revise response and submit the revision once done.

## **NUS Registration Questionnaire (5/7)**

#### Below is the list of registration questions:

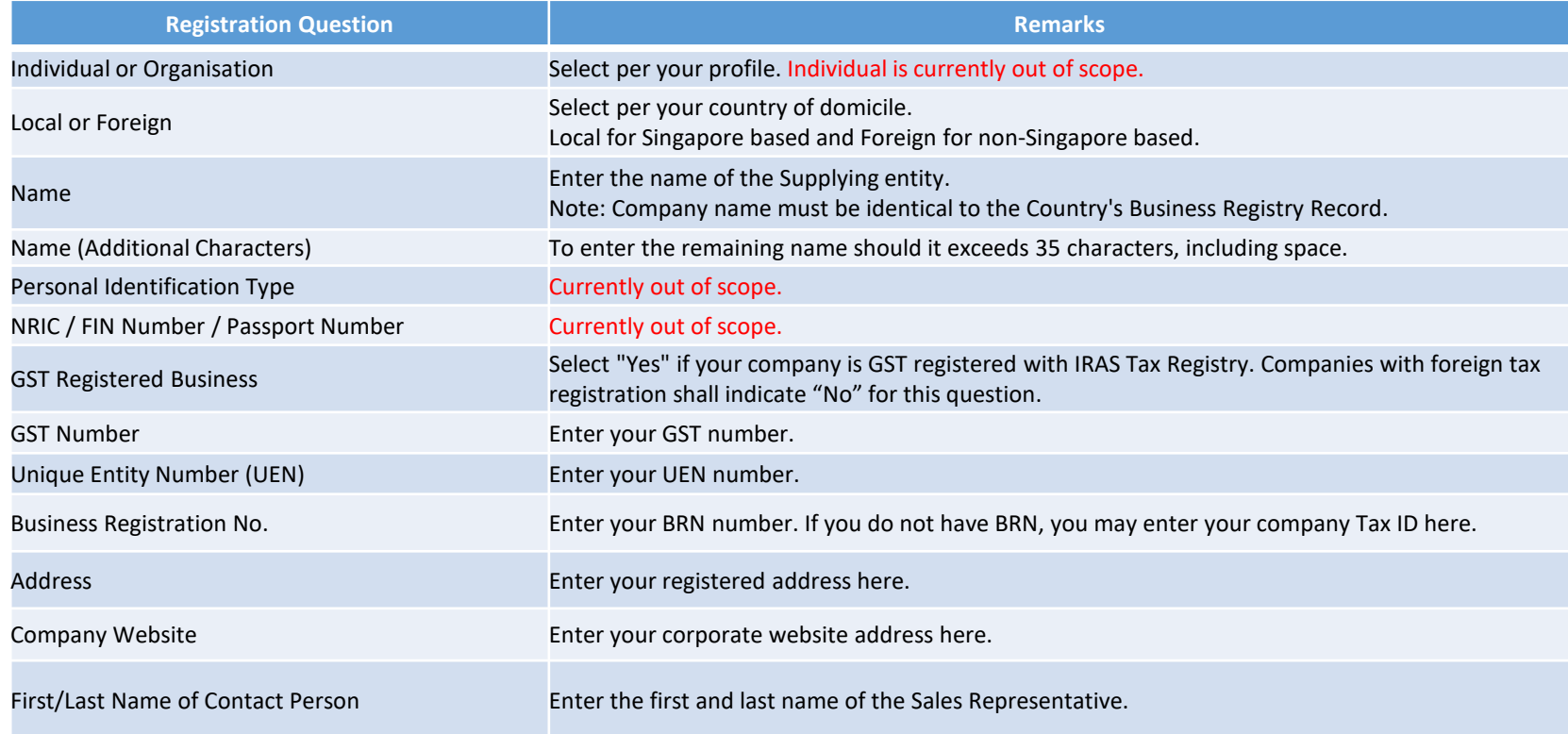

## **NUS Registration Questionnaire (6/7)**

Below is the list of registration questions:

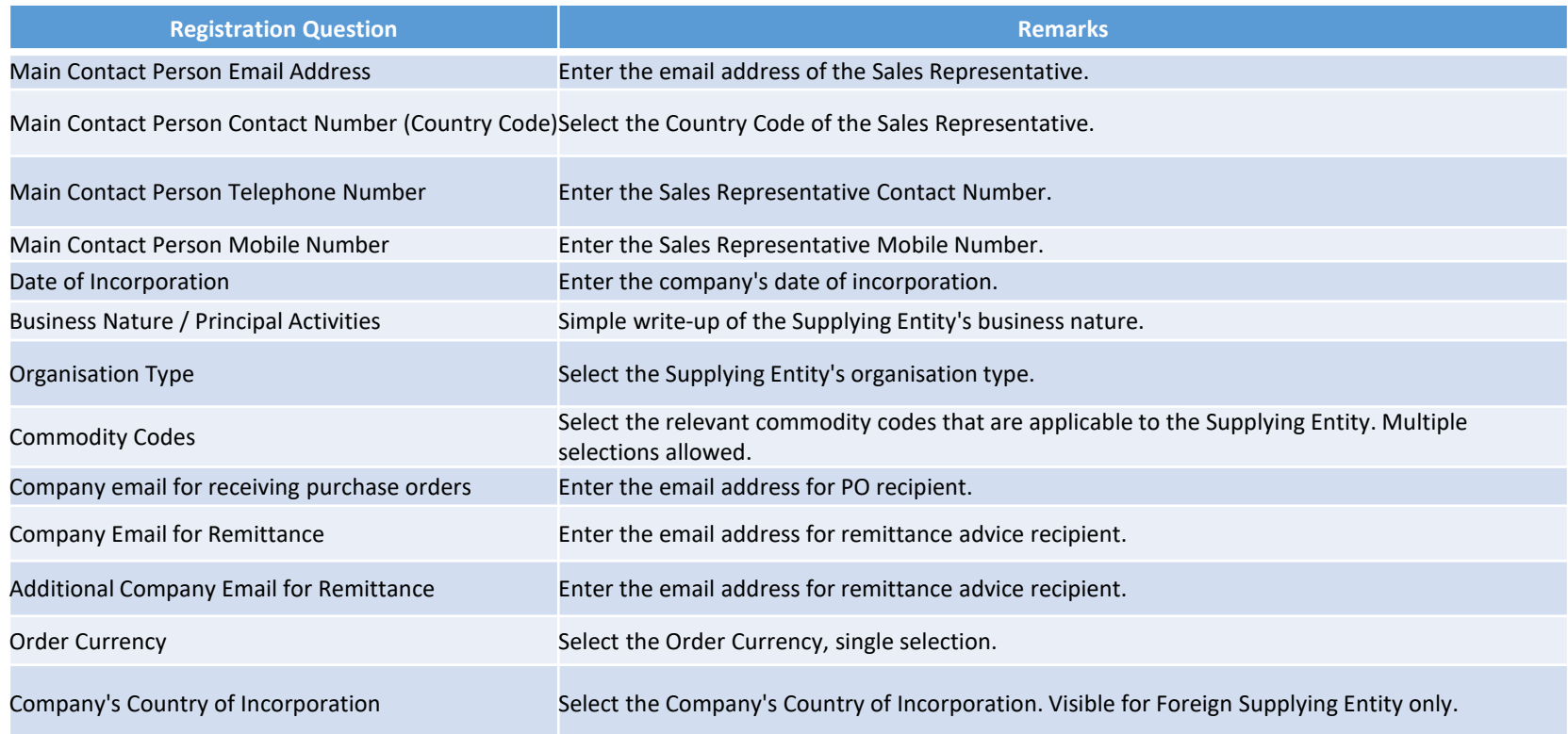

## **NUS Registration Questionnaire (7/7)**

Below is the list of registration questions:

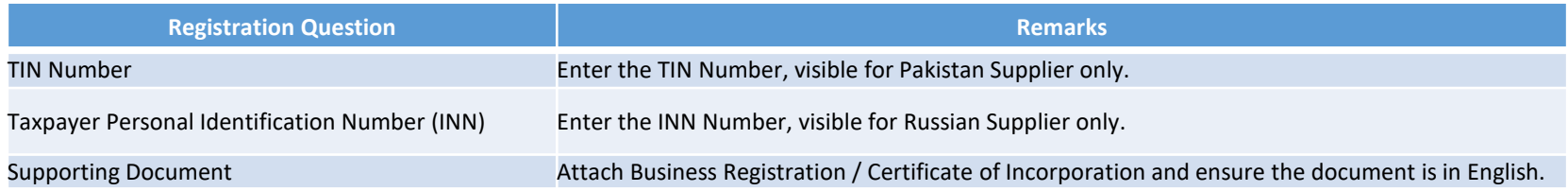

# **NUS Registration Questionnaire - Changes**

## **NUS Registration Questionnaire – Changes (1/1)**

All changes to the submitted registration details must be submitted through Ariba Network.

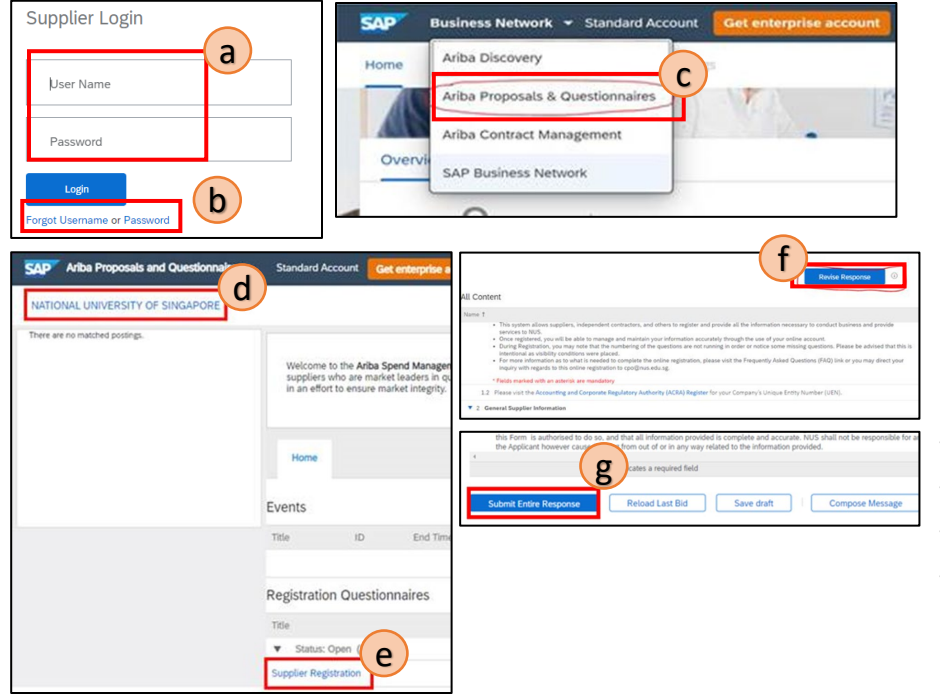

How to submit a change request from Ariba?

- i. Log into supplier.ariba.com (a),
- ii. If you have forgotten either the Username or Password, you may click on (b),
- iii. Change the module to "Ariba Proposals & Questionnaires" (c),
- iv. Ensure the Client is "National University of Singapore" (d),
- v. Click on "Supplier Registration" (e),
- vi. Click on "Revise Response" (f),
- vii. Update the necessary field(s), and
- viii. Click "Submit Entire Response" once the data is updated (g).

# **FAQ and other matters**

## **FAQ**

For any enquiries with regards to the Supplier Registration process, please visit the Supplier Information Portal. Link: [https://support.ariba.com/Item/view/204097.](https://support.ariba.com/Item/view/204097)

Navigate to the Frequently Asked Questions and it contains additional information on how Supplier can maintain their Ariba Profile and important notes when filling up the bank section.

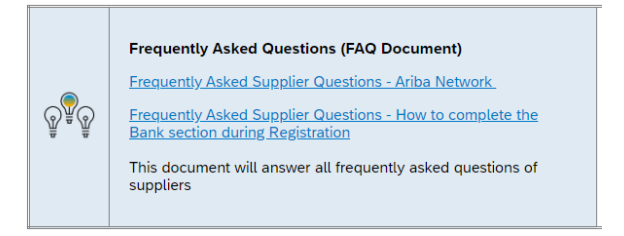

Should the answer to your question is not found in the FAQ, you may write to [cposuppliers@nus.edu.sg](mailto:cposuppliers@nus.edu.sg)

## **THANK YOU**